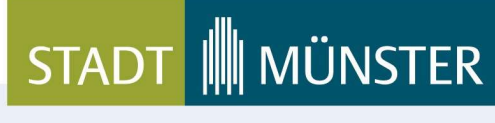

Stand: 01.04.2024

# Sicherheitseinstellungen für Accounts bei Jamf School SMS-Zwei-Faktor-Authentifizierung

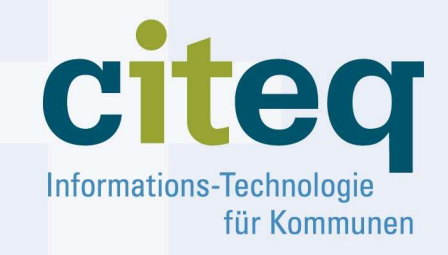

Tel.: 0251.492-1800 Fax: 0251.492-7710 E-Mail: info@citeq.de

www.citeq.de

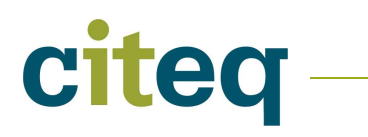

Seite 2 von 6

# Inhaltsverzeichnis

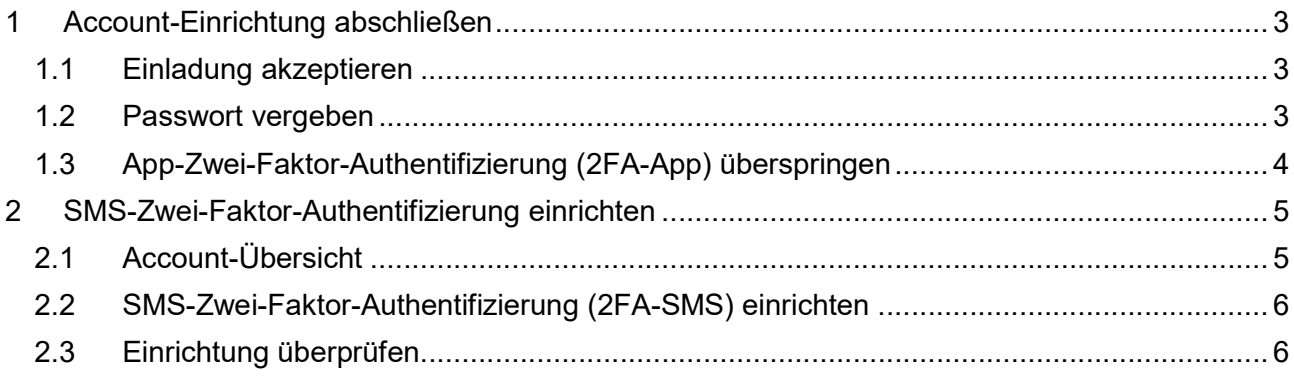

Seite 3 von 6

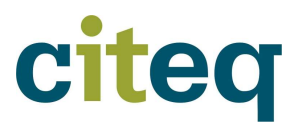

# 1 Account-Einrichtung abschließen

### 1.1 Einladung akzeptieren

Um einen Jamf School Account einzurichten, erhalten Sie eine Einladung per E-Mail von Jamf School. Diese Einladung muss durch Anklicken des enthaltenen Links akzeptiert werden.

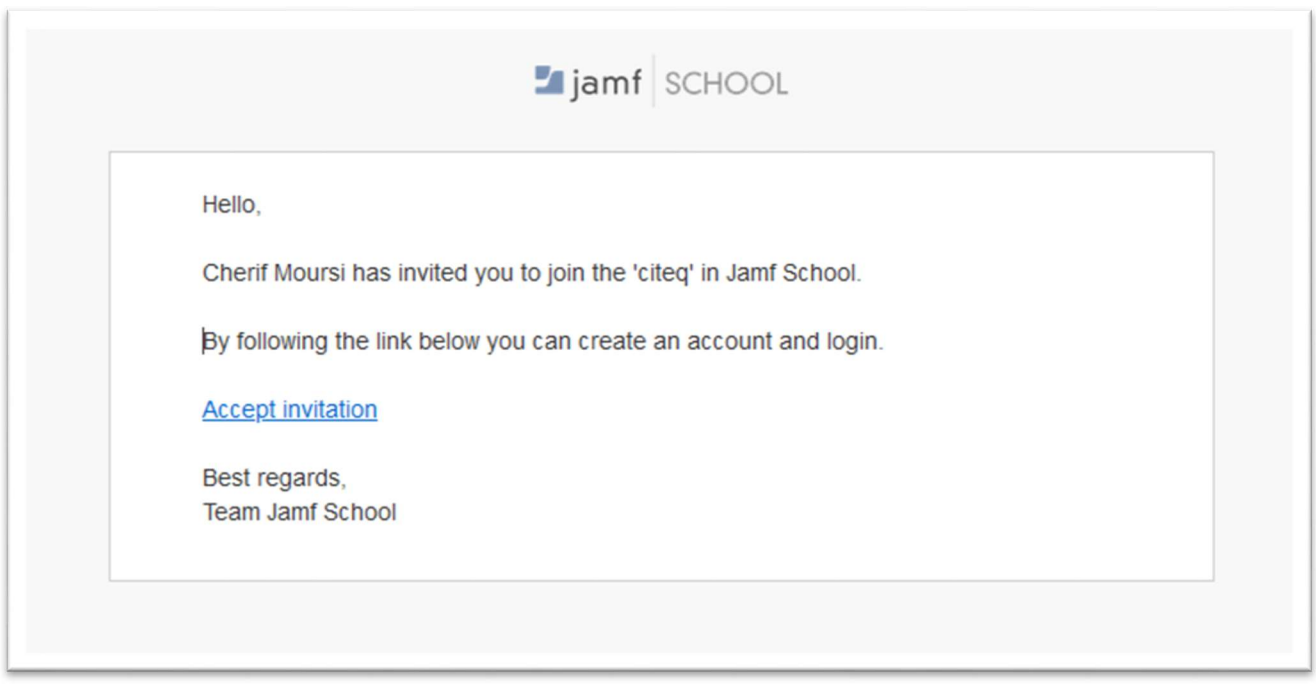

## 1.2 Passwort vergeben

Der Link führt Sie zur Anmeldeseite von Jamf School. Hier müssen Sie ein Passwort für Ihren Jamf School Account erstellen.

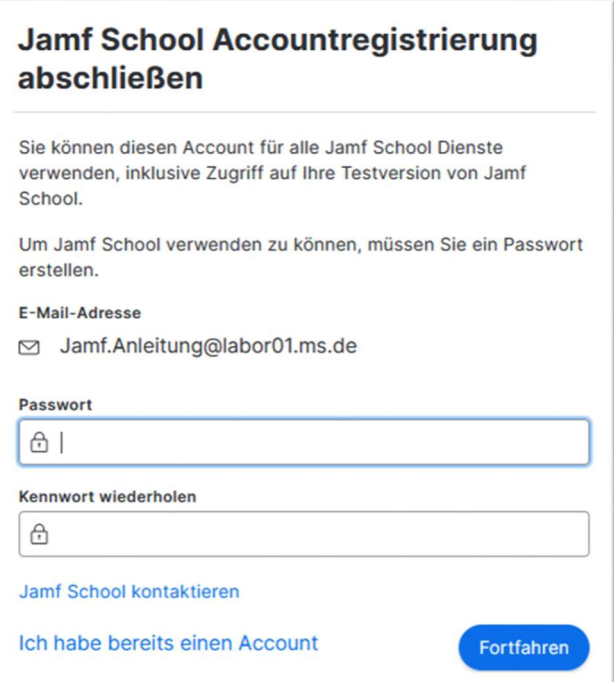

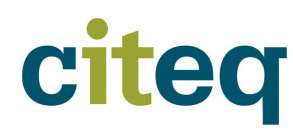

# 1.3 App-Zwei-Faktor-Authentifizierung (2FA-App) überspringen

Nach der Passwortvergabe möchte Jamf School automatisch mit der Einrichtung einer App-Zwei-Faktor-Authentifizierung (2FA-App) fortfahren. Um jedoch eine SMS-Zwei-Faktor-Authentifizierung einrichten zu können, muss dieser Schritt übersprungen werden.

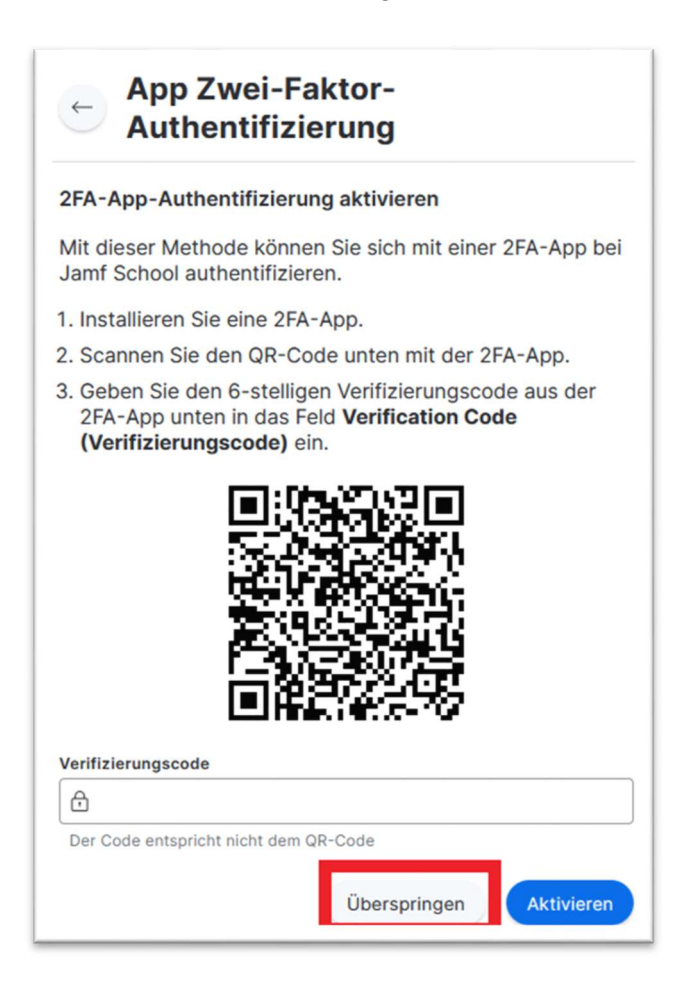

Seite 5 von 6

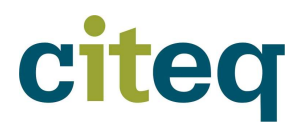

# 2 SMS-Zwei-Faktor-Authentifizierung einrichten

## 2.1 Account-Übersicht

Nach Abschluss der Account-Einrichtung werden Sie automatisch zur Account-Übersicht weitergeleitet. Hier können Sie alle Informationen zu Ihrem Account einsehen und ändern. Sollten Sie nicht automatisch weitergeleitet werden, klicken Sie oben rechts auf das Personen-Symbol und wählen Sie anschließend "Mein Account".

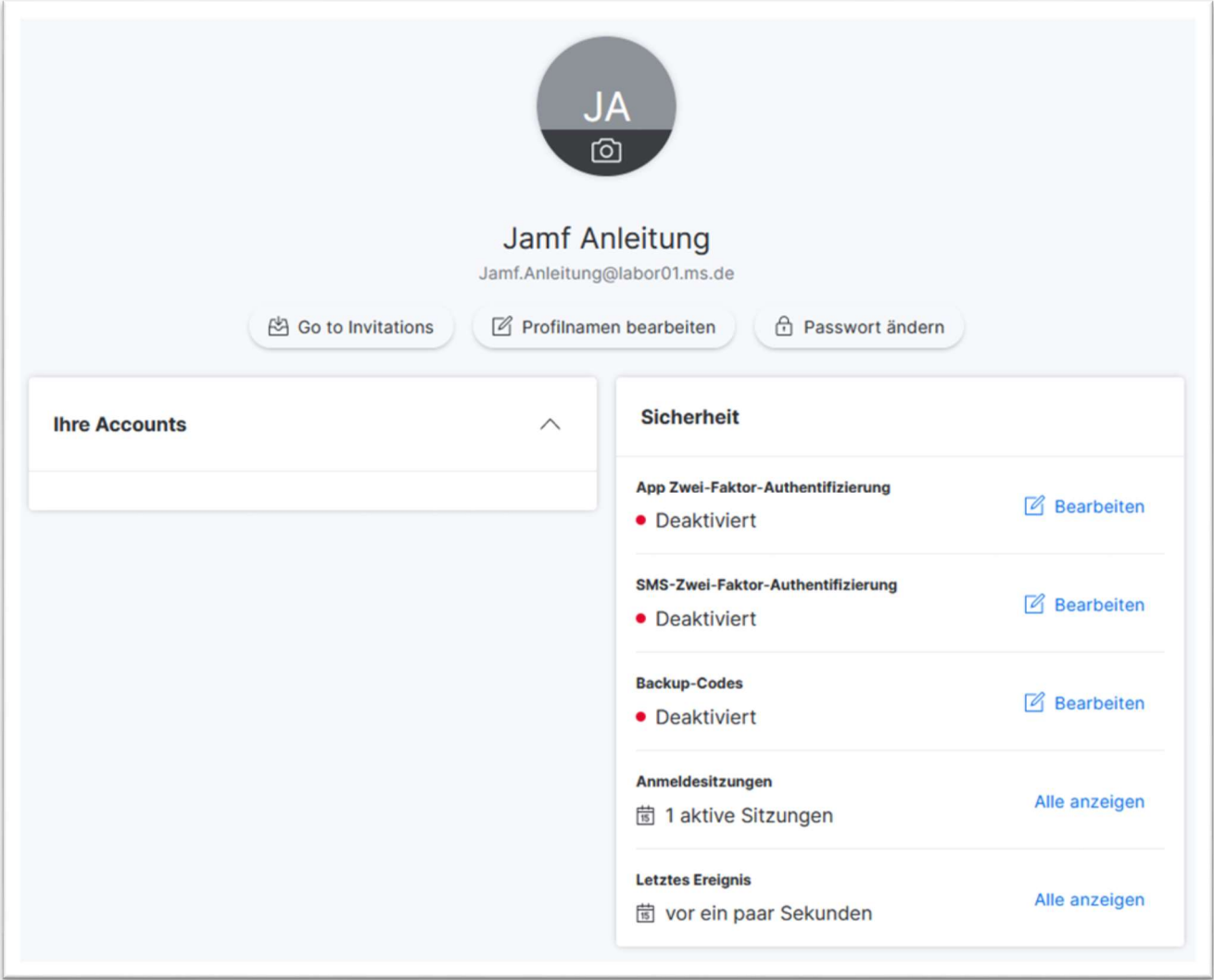

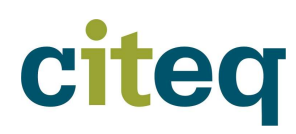

Seite 6 von 6

## 2.2 SMS-Zwei-Faktor-Authentifizierung (2FA-SMS) einrichten

Klicken Sie im Bereich der SMS-Zwei-Faktor-Authentifizierung auf "Bearbeiten". Sie werden nun aufgefordert, Ihre Mobilfunknummer einzugeben.

Wichtig: Da Jamf School vorwiegend international genutzt wird, muss der Ländervorwahl "+49" vor der Nummer angegeben werden; die Voranstellung einer einfachen "0" ist nicht ausreichend.

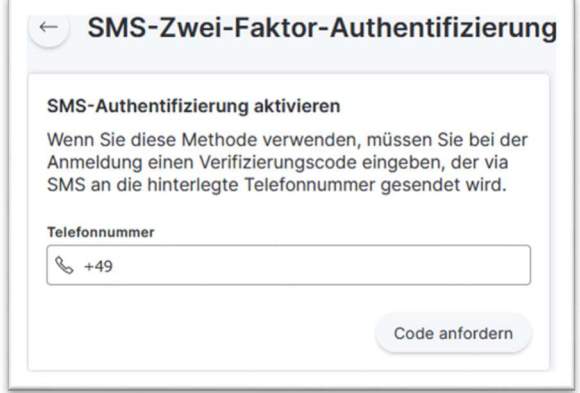

Nachdem Sie auf "Code anfordern" geklickt haben, sollten Sie eine SMS mit einem Bestätigungscode erhalten. Geben Sie diesen Code bitte in das zweite Eingabefeld ein und bestätigen Sie ihn.

#### 2.3 Einrichtung überprüfen

Wenn die Einrichtung erfolgreich war, werden Sie nach der Anmeldung aufgefordert, einen 6 stelligen Code einzugeben. Dieser Code wird Ihnen zeitgleich per SMS an Ihre hinterlegte Nummer gesendet.

(Es wird zwar geschrieben, dass der Code aus der Authentifizierungsapp eingegeben werden soll, allerdings ist hiermit eigentlich der Code aus der SMS gemeint)

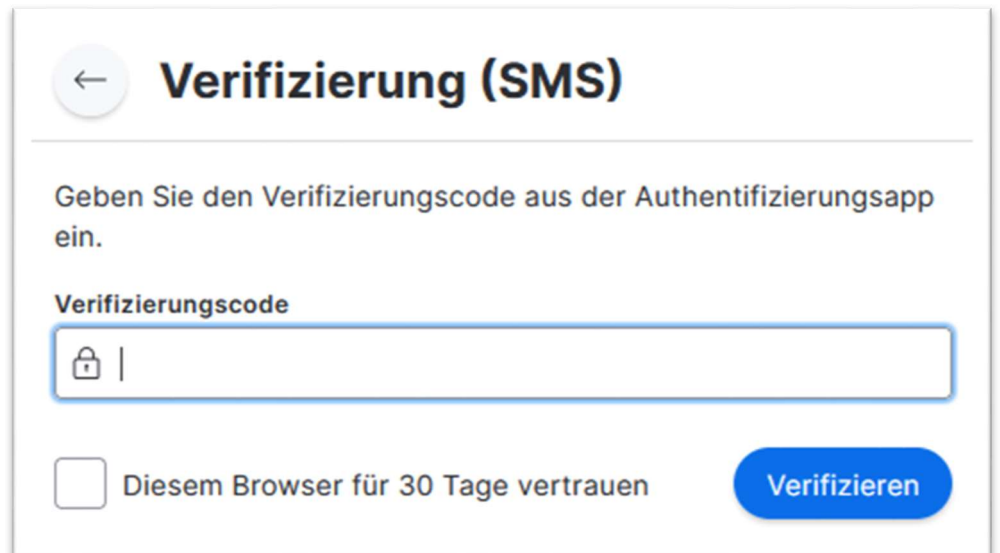